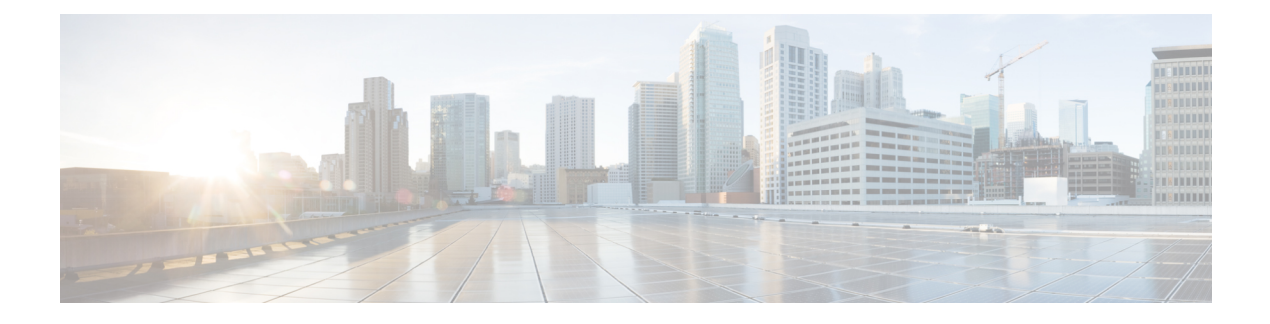

# **ASA FirePOWER** レポートの使用

ネットワーク上のトラフィックを分析するため、さまざまな期間のレポートを表示できます。 レポートは、ネットワークトラフィックのさまざまな側面の情報を集計します。ほとんどの場 合、一般情報から特定の情報にドリルダウンできます。たとえば、すべてのユーザのレポート を表示し、次に特定のユーザの詳細を表示できます。

概要レポートと詳細レポートには、トップ ポリシーや Web カテゴリなど、複数のレポート コ ンポーネントがあります。これらのレポートには、表示しているレポートのそのタイプで最も 発生頻度の高い項目が示されます。たとえば、特定のユーザの詳細レポートを表示している場 合、トップ ポリシーにはそのユーザに最も関連付けられたポリシー ヒットが表示されます。

- [使用可能なレポートについて](#page-0-0) (1 ページ)
- [レポートの基本](#page-2-0) (3 ページ)
- [レポートの例](#page-6-0) (7 ページ)

# <span id="page-0-0"></span>使用可能なレポートについて

## ライセンス:任意

使用可能なレポートには、ASA FirePOWER モジュールで使用可能なメイン レポートが含まれ ます。それらのレポートは、[ASA FirePOWER Reporting] メニューから表示できます。

一般に、名前、[View More] リンクなど、多くの項目をクリックして、個々の項目または監視 するカテゴリ全体に関する詳細な情報を取得できます。

### **Network Overview**

このレポートには、ネットワークのトラフィックに関するサマリー情報が表示されます。この 情報は、詳細な分析を必要とするエリアの識別、またはネットワークが一般的な予期内で動作 していることの確認に使用します。

### **Users**

このレポートには、ネットワークの上位ユーザが表示されます。アクティブ認証に失敗した ユーザは、ユーザ レポートのユーザ名 ANONYMOUS の下に表示されます。ただし、ゲスト アクセスを有効にしてる場合には、ユーザ名が Guest となります。認証の必要がないためマッ

ピングをもたないユーザは、IPアドレスで表示されます。この情報は、ユーザの異常活動の識 別に役立ちます。

 $\Omega$ 

ユーザ名は、ユーザの ID 情報がトラフィック フローに関連付けられている場合に限り使用で きます。ユーザ ID が大多数のトラフィックのレポートで使用できるようにする場合は、アク セス コントロール ポリシーでアクティブ認証を使用する必要があります。 ヒント

#### **Applications**

このレポートには、侵入イベントをトリガーしたトラフィックで検出されたHTTPトラフィッ クの内容または要求されたURLを表すアプリケーションが表示されます。モジュールがHTTP のアプリケーション プロトコルを検出し、特定の Web アプリケーションを検出できなかった 場合、モジュールはここで一般的な Web ブラウジング指定を提供することに注意してくださ い。

### **Web categories**

このレポートには、訪問する Web サイトのカテゴリに基づいて、ネットワークで使用されて いる Web サイトのカテゴリ(ギャンブル、広告、検索エンジン、ポータルなど)が表示され ます。ユーザが訪問する上位カテゴリを識別し、アクセス コントロール ポリシーによって望 ましくないカテゴリが十分にブロックされているかどうかを判別するために、この情報を使用 します。

### **Policies**

このレポートには、アクセス コントロール ポリシーがネットワークのトラフィックにどのよ うに適用されたかが表示されます。ポリシーを削除した場合、名前に「-DELETED」が付きま す。この情報を使用すると、ポリシーの効果の評価に役立ちます。

#### **Ingress zones**

このレポートには、イベントをトリガーしたパケットの入力セキュリティゾーンが表示されま す。パッシブ展開環境では、このセキュリティ ゾーン フィールドだけに入力されます。

#### **Egress zones**

インライン展開環境の場合、このレポートには、イベントをトリガーとして使用したパケット の出力セキュリティ ゾーンが表示されます。パッシブ展開環境では、このセキュリティ ゾー ンのフィールドには入力されません。

### **Destinations**

このレポートには、ネットワークトラフィックの分析に基づいて、ネットワークで使用中のア プリケーション(Facebookなど)が表示されます。この情報を使用すると、ネットワークで使 用された上位アプリケーションの識別に役立ち、不要なアプリケーションの使用量を減らすた めに追加のアクセス コントロール ポリシーが必要かどうかを判断できます。

### **Attackers**

このレポートには、イベントをトリガーした送信元ホストが使用する送信元 IP アドレスが表 示されます。

#### **Targets**

このレポートには、イベントをトリガーした受信ホストが使用する宛先 IP アドレスが表示さ れます。

### **Threats**

このレポートには、ネットワークに対し検出された各脅威に割り当てられた固有の識別番号と 説明のテキストが表示されます。

### **Files logs**

このレポートには、検出されたファイルのタイプ(たとえば HTML や MSEXE)が表示されま す。

# <span id="page-2-0"></span>レポートの基本

## ライセンス: 任意

ここでは、レポート使用の基本を説明します。以降のトピックは、いずか1つの特定のレポー トではなくレポート全般に適用されます。

# レポートを使用する前に

レポートを実行するには、ASA FirePOWER モジュールにログインして、[ホーム(Home)] > [ASA FirePOWER レポート(ASA FirePOWER Reporting)] をクリックします。使用可能なレ ポートのタイプは、次の図

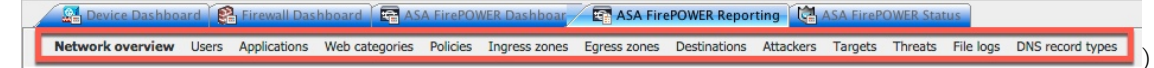

に示すように、ウィンドウの上部に表示されます。

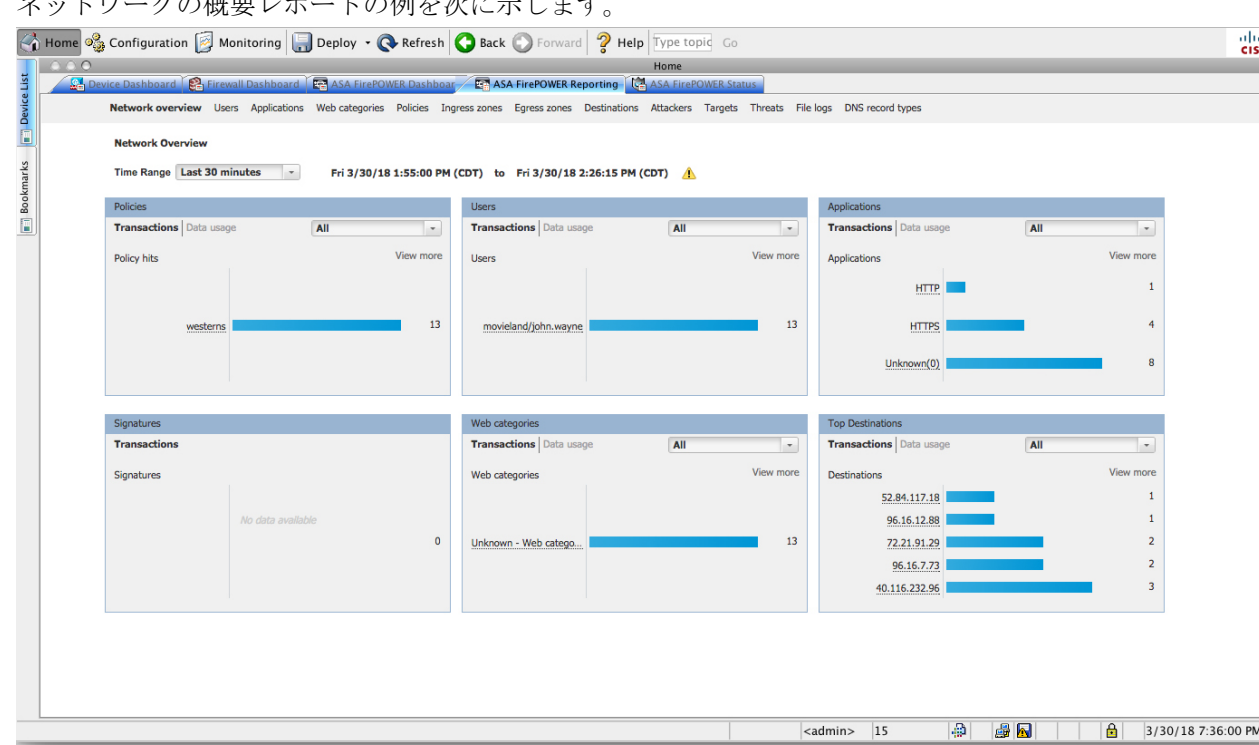

ネットワークの概要レポートの例を次に示します。

の詳細情報を取得するには、任意の下線付きテキストをクリックします。

# レポート データについて

### ライセンス: 任意

レポートデータはデバイスからすぐに収集されるため、レポートに反映されるデータとネット ワーク活動の間に時差はほとんどありません。ただし、データを分析するときは次の点に注意 してください。

- データは、ASA FirePOWER モジュールに適用されたアクセス コントロール ポリシーに一 致するトラフィックについて収集されます。
- データは 5 分バケットで集約されるため、30 分グラフと 1 時間グラフではデータ ポイン トは 5 分刻みで表示されます。1 時間の終了時に、5 分バケットが 1 時間バケットに集約 され、さらにこれらが日バケットおよび週バケットに集約されます。5 分バケットは 7 日 間保持され、1時間バケットは31日間、日バケットは最大365日間保持されます。前にさ かのぼるほど、データはさらに集約されます。古いデータを照会する場合、これらのデー タバケットが利用できる状態に合わせてクエリーを実行すると最良の結果が得られます。 日計算はすべて UTC 時刻に基づきます。サーバやクライアントの時刻は無視されます。

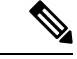

たとえば、5分間よりも長い間デバイスが到達不能になったなどの理由により、データポイン トが欠けている場合は、折れ線グラフが途切れます。 (注)

# レポートのドリルダウン

## ライセンス: 任意

レポートには、必要な情報にドリルダウンするための多くのリンクが含まれます。項目の上に マウスを置くと、どの項目でその詳細に進めるかがわかります。

たとえば、一般的なレポート項目において、[View More] リンクをクリックすると、その項目 のサマリー レポートに移動できます。

サマリーレポートの項目をクリックして、特定の項目の詳細レポートに移動することもできま す。たとえば、アプリケーション サマリー レポートで Hypertext Transfer Protocol (HTTP)をク リックすると、HTTP のアプリケーション詳細レポートに進みます。

# レポート時間範囲の変更

### ライセンス: 任意

レポートを表示するときは、[Time Range] リストを使用して、レポートに含める情報を定義す る時間範囲を変更できます。時間範囲のリストは各レポートの上部に表示され、これを使用し て最近 1 時間または 1 週間などの定義済みの時間範囲を選択したり、特定の開始時刻と終了時 刻でカスタムの時間範囲を定義できます。選択した時間範囲は、選択を変更するまで、表示す る他のすべてのレポートに引き継がれます。

レポートは 10 分ごとに自動的に更新されます。

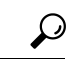

ヒント モジュールの時間は、ご使用のワークステーションで設定されているタイムゾーンではなく、 デバイスで定義されているタイム ゾーンに基づきます。

#### 表 **<sup>1</sup> :** レポートの時間範囲

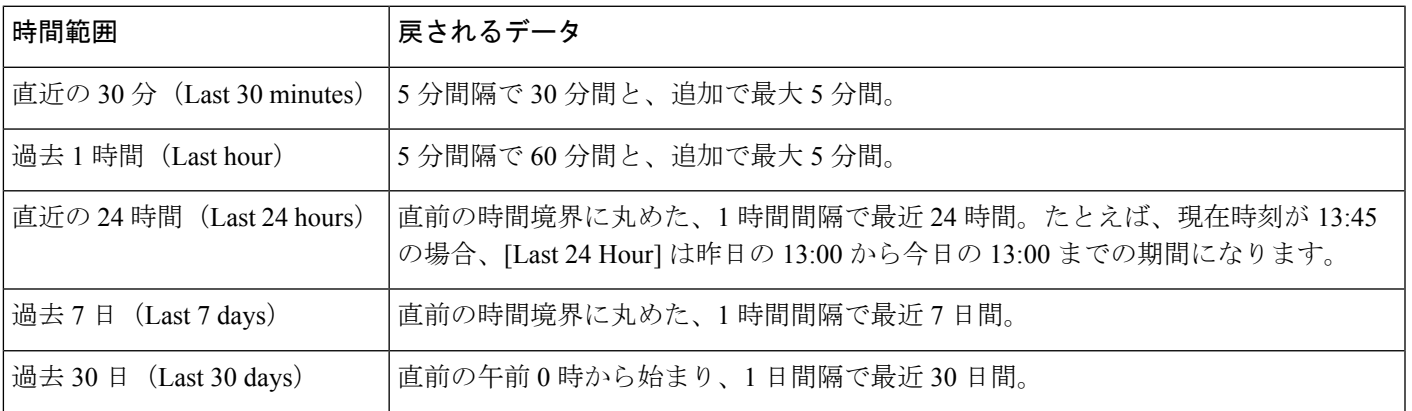

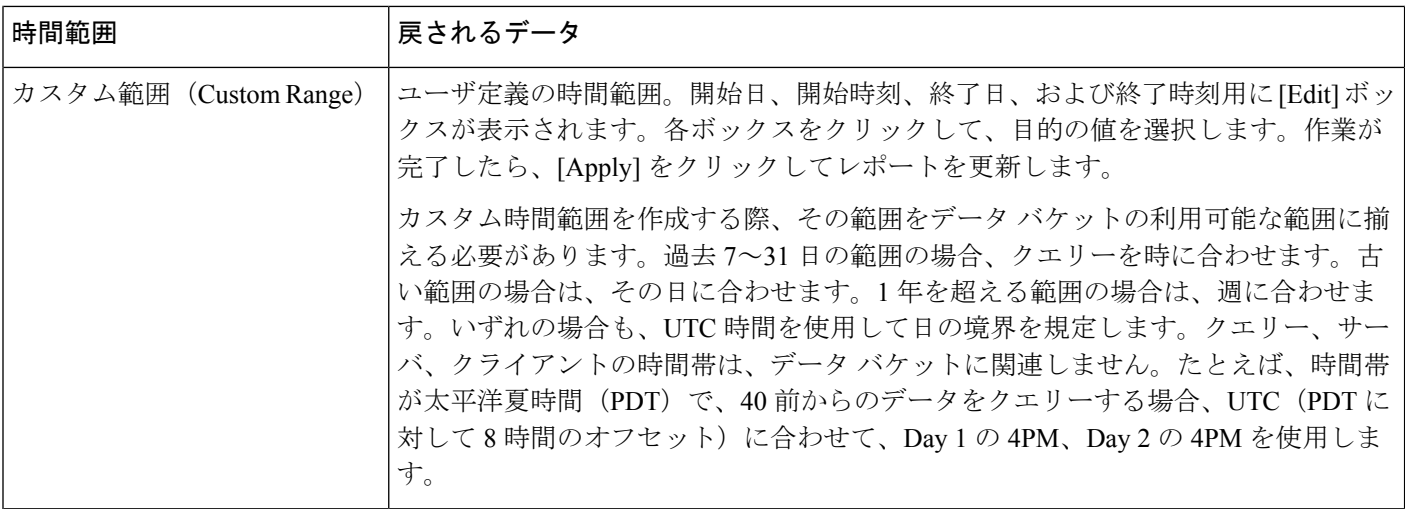

# レポートに表示されるデータの制御

### ライセンス:任意

概要レポートと詳細レポートには、トップ ポリシーや Web カテゴリなど、複数の下位レポー トがあります。各レポートパネルにあるコントロールを使用すると、データのさまざまな側面 を表示できます。次のコントロールを使用できます。

### **[Transactions]** または **[Data Usage]**

これらのリンクをクリックすると、トランザクション数またはトランザクションのデータ量に 基づいたグラフが表示されます。

### **[All]**、**[Denied]**、**[Allowed]**

各レポートの右上にあるラベルのないリストに、これらのオプションがあります。これらを使 用して、拒否接続のみ、許可接続のみ、あるいは拒否または許可にかかわらずすべての接続の 表示に変更します。

## **[View More]**

表示する項目のレポートに移動するには、[View More] リンクをクリックします。たとえば、 [Destinations] レポートの [Web Categories] グラフで [View More] をクリックすると、[Web Categories]レポートに進みます。詳細レポートのレポートを表示している場合は、詳細を表示 している項目の詳細な [Web Categories] レポートに移動します。

# レポート カラムについて

## ライセンス:任意

通常、レポートにはグラフ形式で表示される情報の加えて、情報を提供する1つ以上のテーブ ルが含まれています。

- 多くのカラムの意味は、そのカラムを含むレポートによって変わります。たとえば、トラ ンザクションのカラムには、レポートの基準になる項目タイプのトランザクション数が示 されます。[Values] または [Percentages] をクリックすることで、未処理の数値で行うか、 項目に報告されたすべての未処理値の比率で行うか、値の切り替えを行うこともできま す。
- カラム ヘッダーをクリックすると、カラムのソート順を変更できます。

次の表に、各種レポートで使用される標準のカラムの説明を示します。標準カラムはすべての レポートにあり、可変カラムはその項目のレポートのみに表示されます。

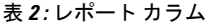

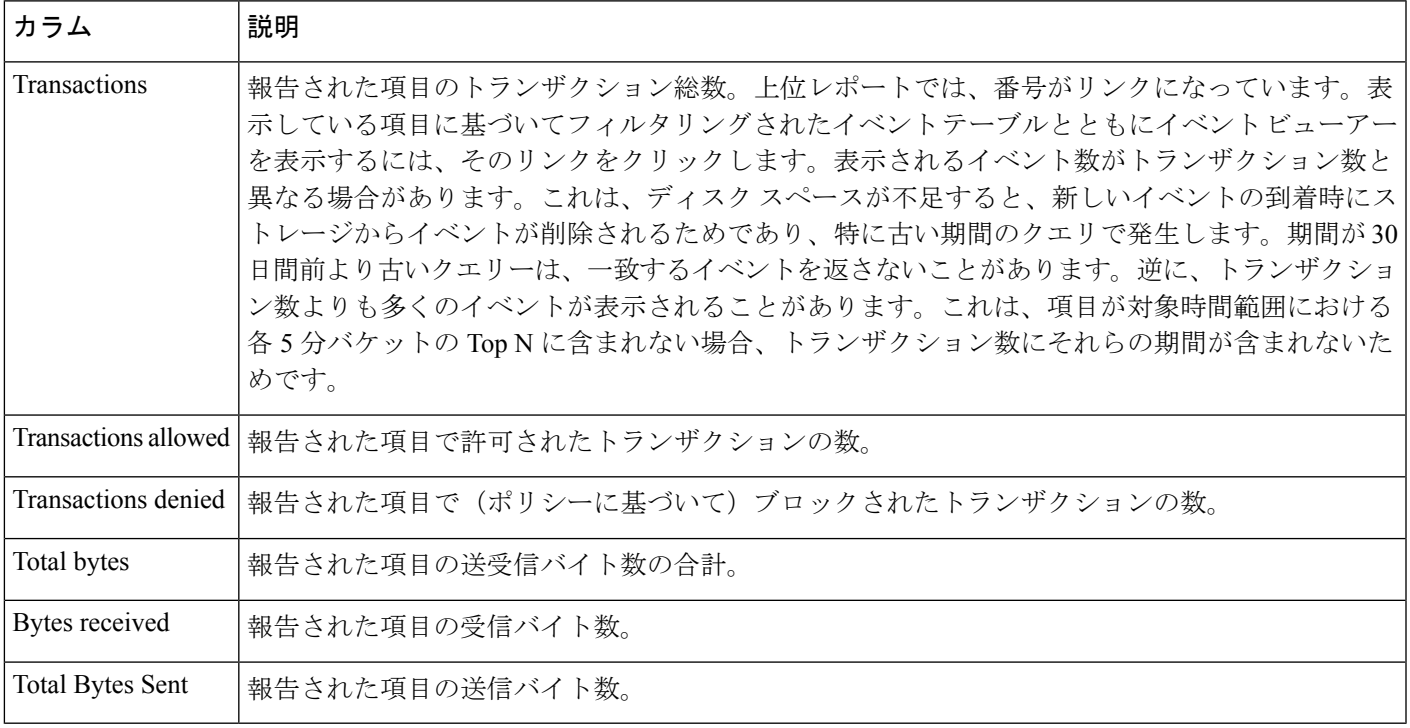

# <span id="page-6-0"></span>レポートの例

このセクションでは、ポリシーレポートを実行する方法について説明します。この手順で説明 したタスクを使用して、別のレポートを実行できます。

レポートを実行するには、次の手順に従います。

- ステップ **1** ASA FirePOWER モジュールにログインします。
- ステップ2 [ホーム (Home) ]>[ASA FirePOWER レポート (ASA FirePOWER Reporting) ] をクリックします。

使用可能なレポートのタイプは、次の図に示すように、ウィンドウの上部に表示されます。

**Confidence Dashboard Confirential Dashboard Confidence ASA FirePOWER Dashboar For ASA FirePOWER Reporting Confidence Status Confidence** Network overview Users Applications Web categories Policies Ingress zones Egress zones Destinations Attackers Targets Threats File logs DNS record types

ステップ **3** 多くのレポートで、レポートに含まれるカテゴリについての詳細を表示できます。たとえば、[ネットワー クの概要 (Network Overview) 1をクリックします。

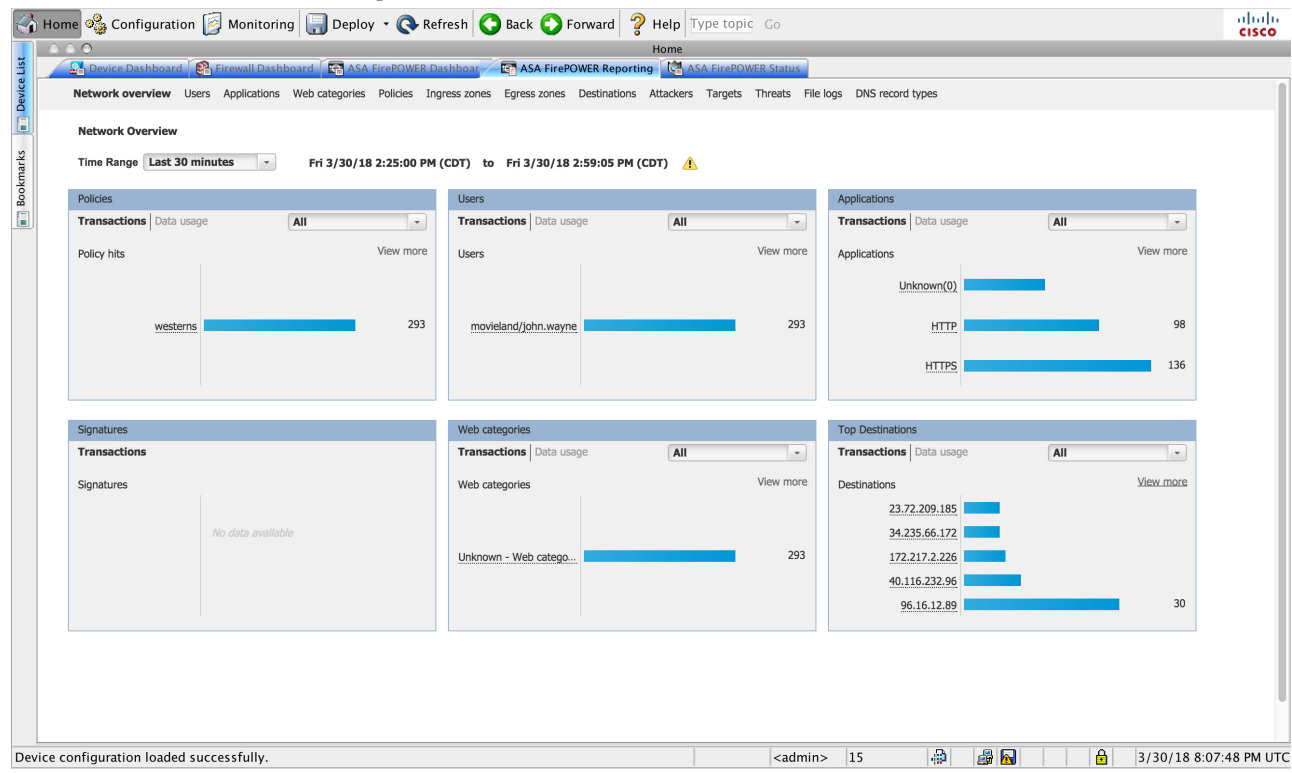

I

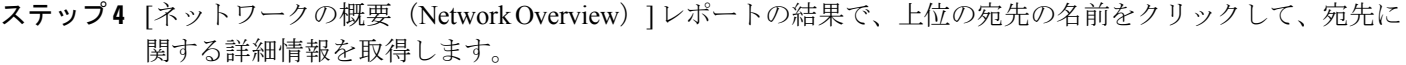

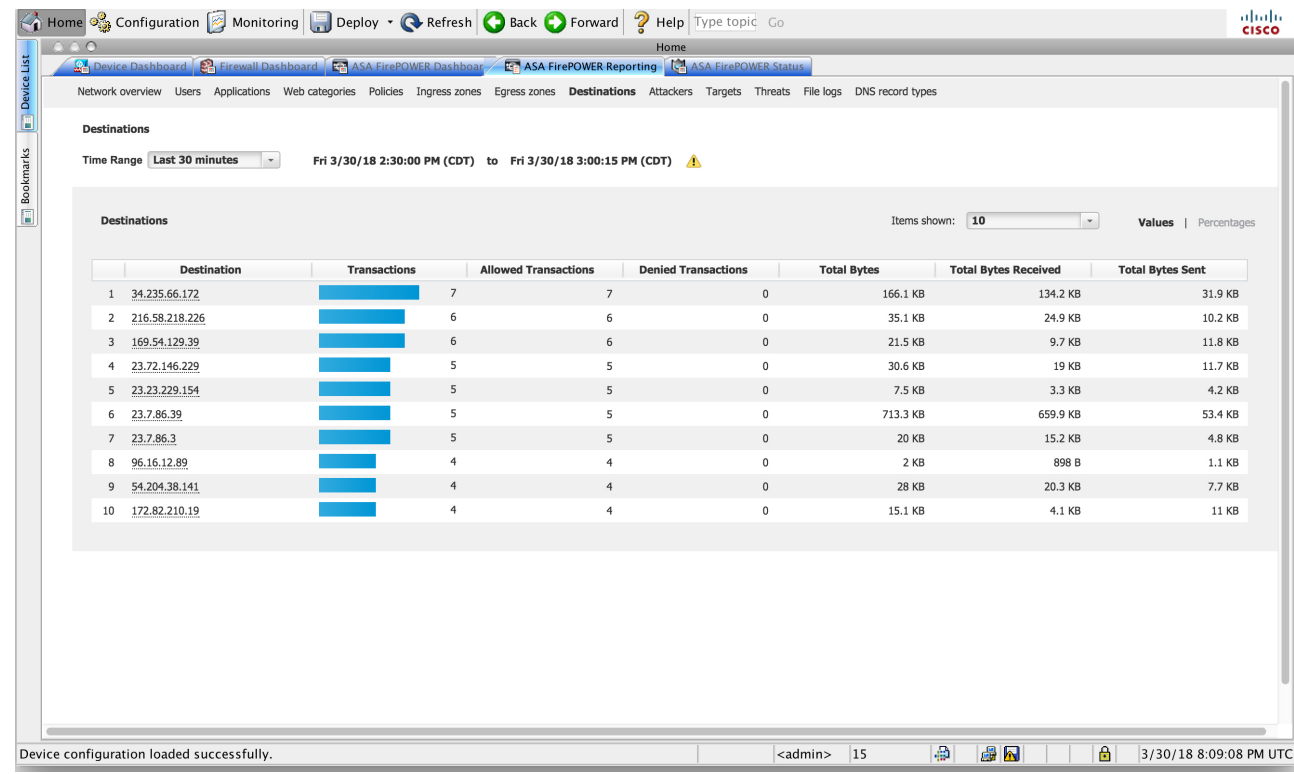

結果には、宛先についての概要情報と詳細が表示されます。

I

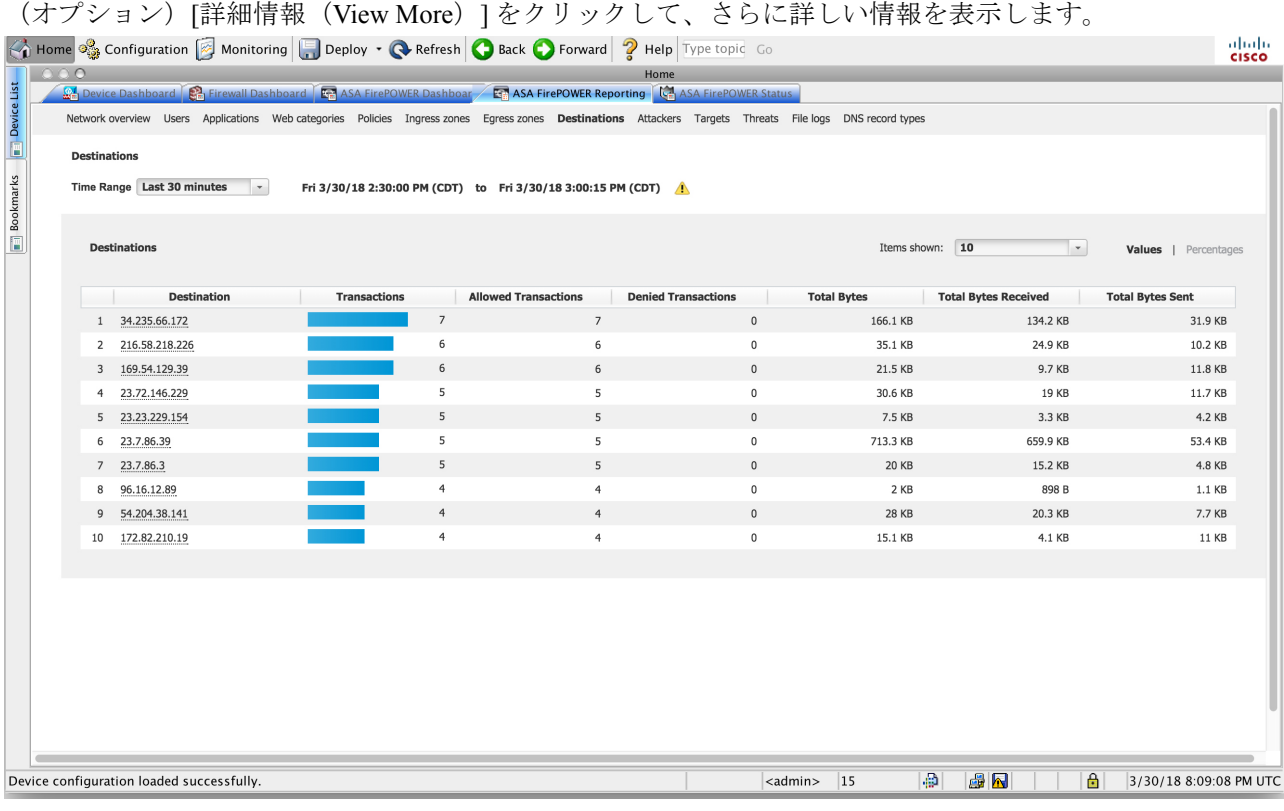

٦